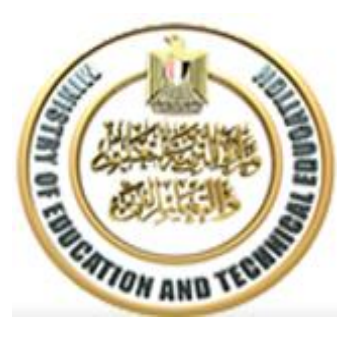

**وزارة التربية والتعليم والتعليم الفنى الإدارة العامة للبنية الأساسية التكنولوجية إدارة شبكات المعلومات**

## **دليل أداء االختبارات اإللكترونية**

- يتم الدخول على الصفحة الرئيسية للموقع اإللكترونى لالختبارات كما هو مبين بالشكل التالى
	- اكتب اسم المستخدم وكلمة المرور فى الخانات المخصصة لذلك واضغط على دخول

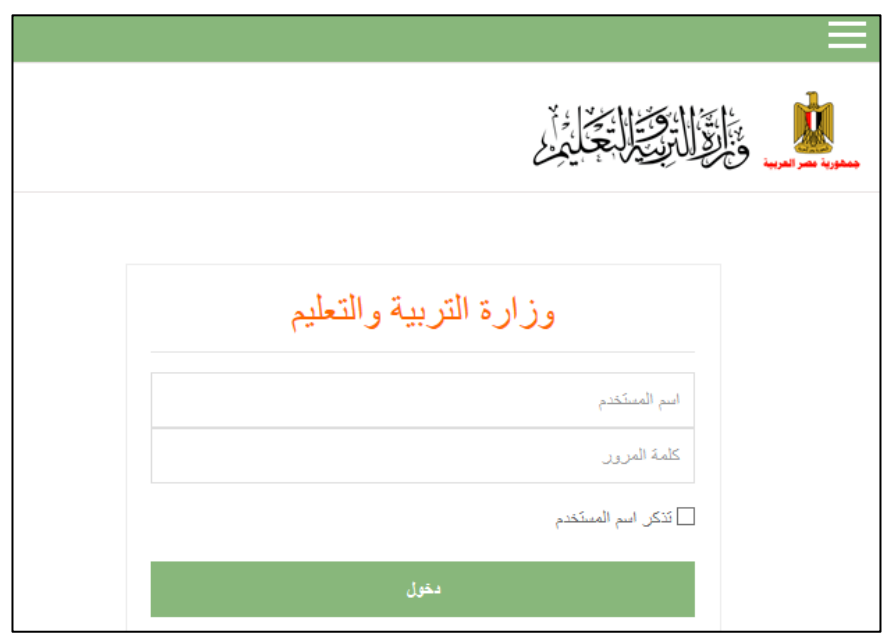

- يتم الدخول إلى الصفحة الرئيسية للطالب وتشتمل على : - السيرة الذاتية وبها بيانات الطالب )االسم ورقم الجلوس والمحافظة( وعلى الطالب مسئولية التأكد من ظهور اسمه ورقم الجلوس صحيحا على الصفحة حيث أنه فى حالة اختبار الطالب مع ظهور اسم خطأ على الصفحة يعرضه الستبعاده من النتيجة النهائية حتى وإن قام بأداء جميع االختبارات
	- مقرراتى الدراسية وبها جميع االختبارات المقرر للطالب اداؤها

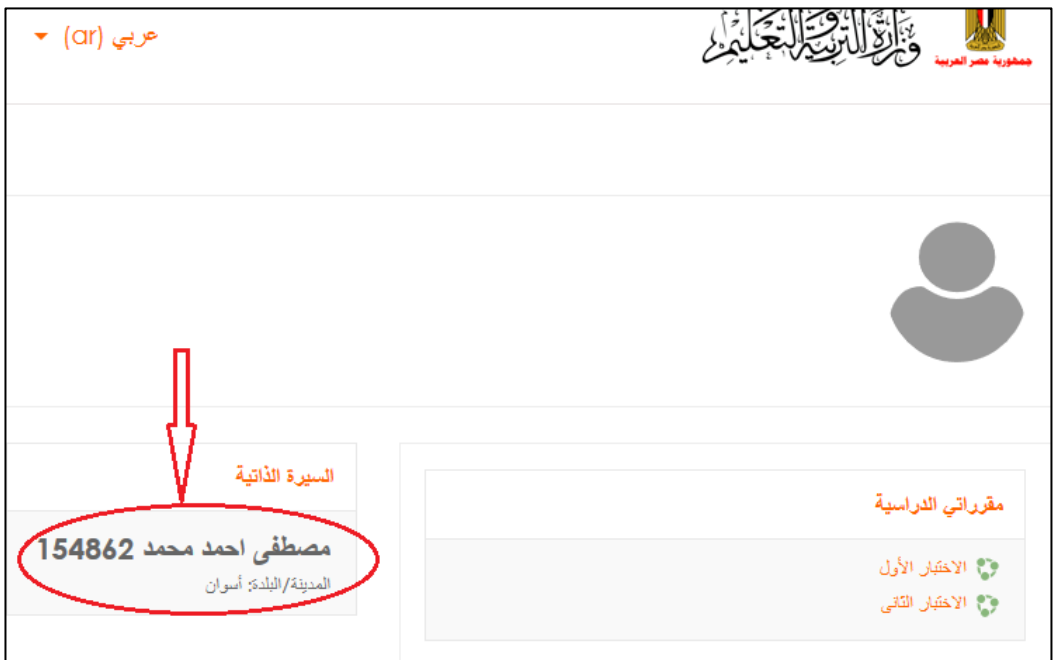

 يقوم الطالب باختيار االختبارات تبعا للترتيب اللذى يرغب فيه اى انه ال يوجد ترتيب فى حل االختبارات ولكن عليه اداء جميع االختبارات

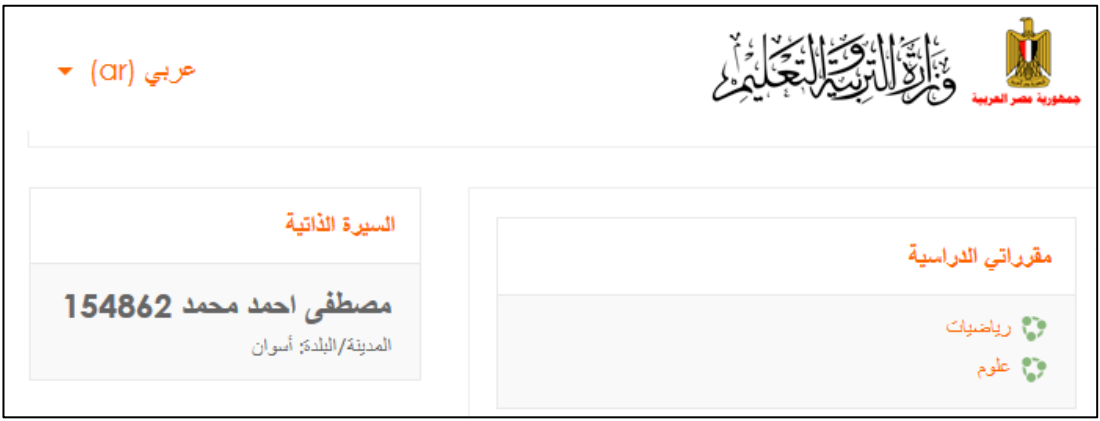

باختيار االختبار تظهر الصفحة الخاصة به

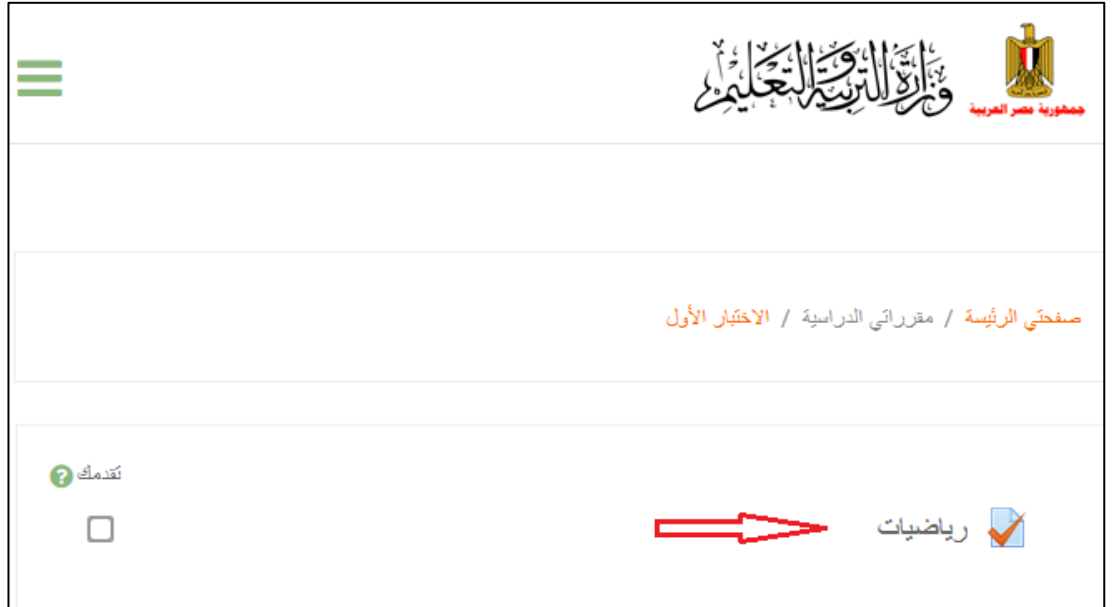

- يتم الضغط على اسم مادة االختبار فتظهر الشاشة التالية موضحا بها مدة االختباروالتعليمات الخاصة به
- قم بالضغط على "قم بمحاولة أداء االختبار اآلن" مع العلم أنه بالضغط على هذا االختيار يبدأ احتساب زمن االختبار

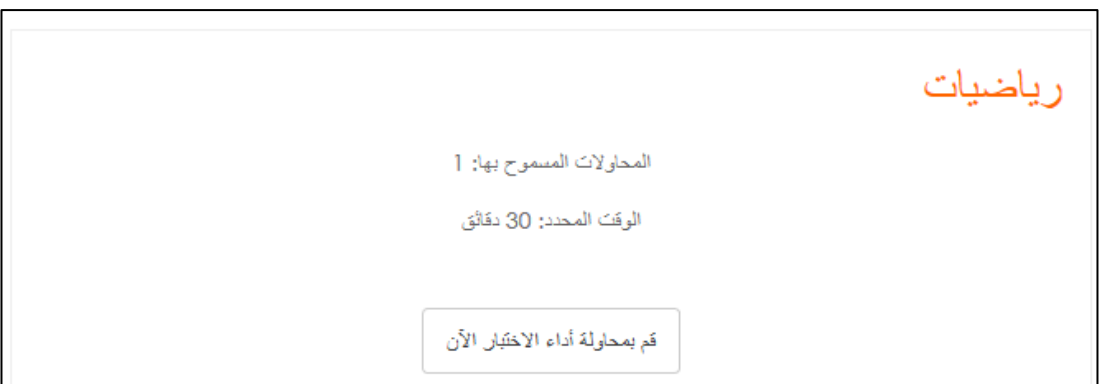

- عند بدأ االختبار تظهر الشاشة التالية وهى شاشة اسئلة االختبار
- تظهر فى القائمة اليسرى من الشاشة بيانات الطالب وعدد االسئلة والوقت المتبقى من زمن االختبار وتظهر هذه القائمة فى جميع صفحات االختبار

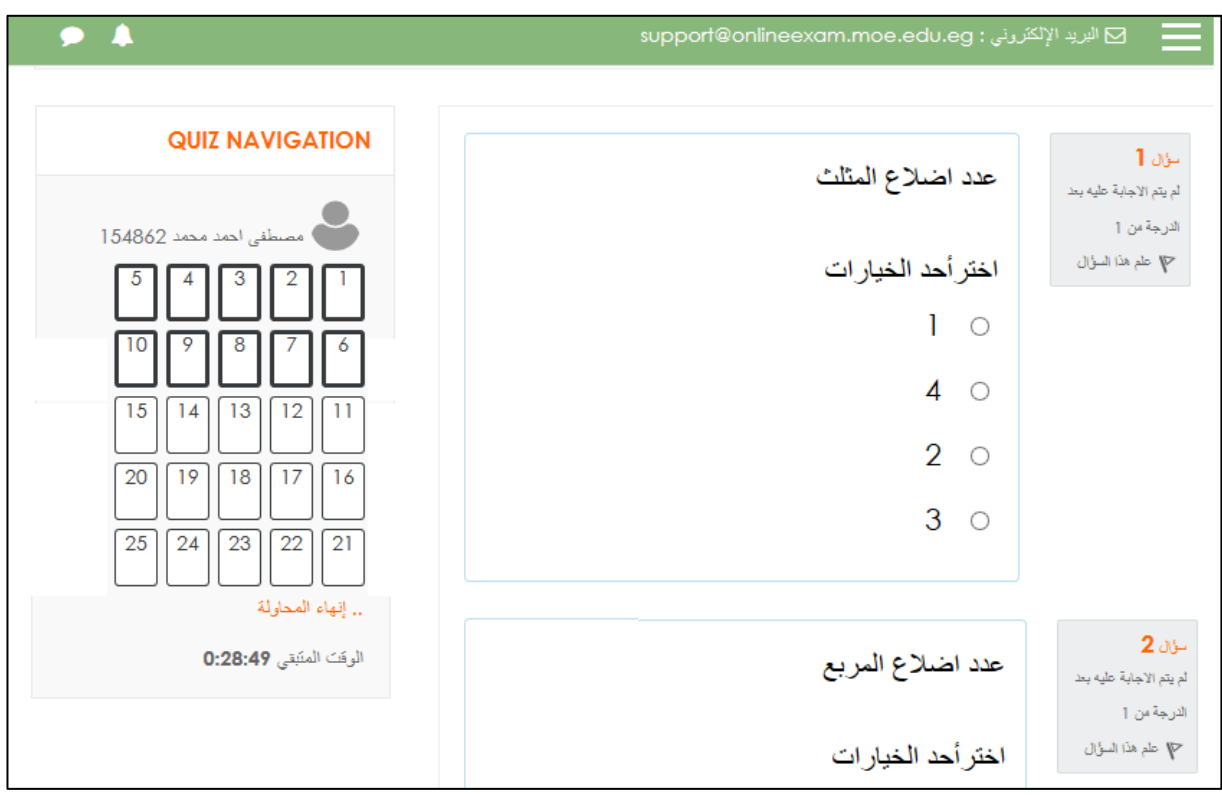

وعلى الطالب اإلجابة على االسئلة قبل انتهاء زمن االختبار

بعد االجابة على جميع االسئلة يظهر مفتاح انهاء المحاولة

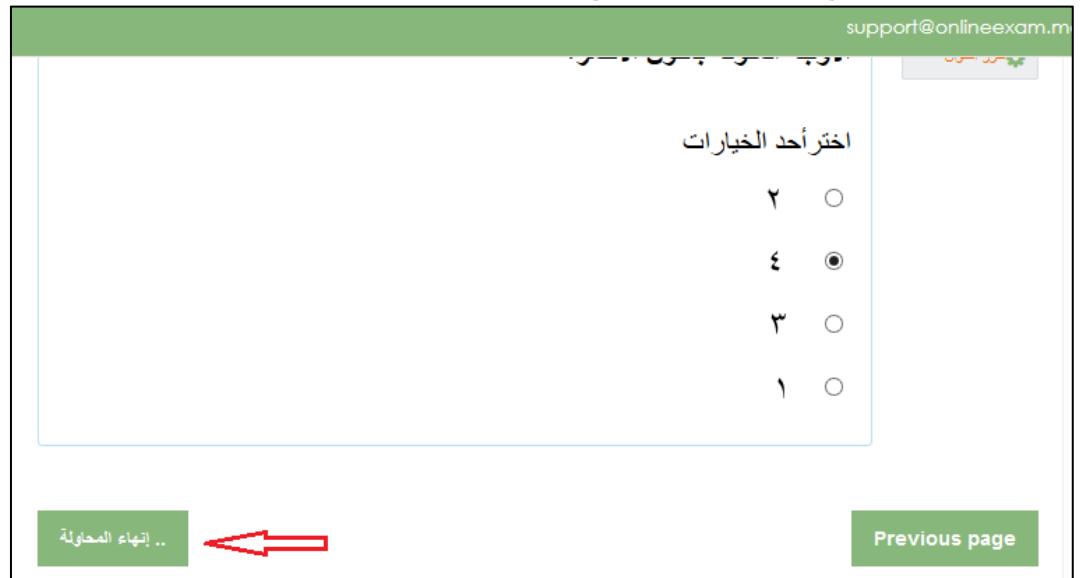

 بالضغط علي إنهاء المحاولة تبدأ خطوات انهاء االختبار حيث تظهر الشاشة التالية بها قائمة تشتمل على جميع الاسئلة وموضحا بها الاسئلة التى لم يتم الاجابة عليها

يمكن العودة للسؤال الذى لم يتم االجابة عليه من خالل القائمة اليسرى من الشاشة

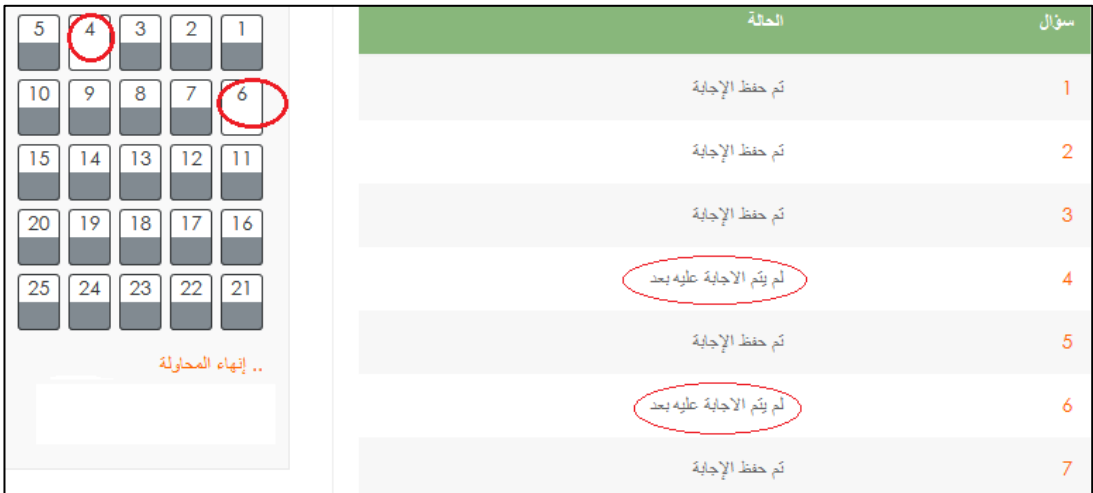

بعد التأكد من االجابة على جميع االسئلة اضغط على مفتاح االنهاء فى الشاشة التالية

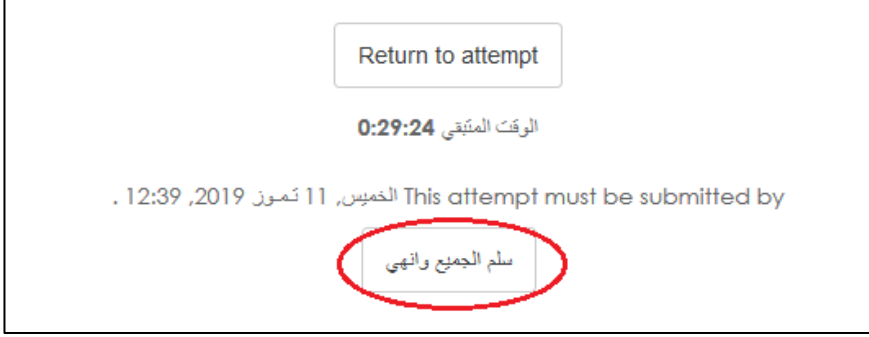

- بعد الضغط على مفتاح االنهاء يكون انتهى االختبار وتم تسجيل اإلجابات وعلى الطالب التأكد من ظهور الشاشة التالية بعد كل اختبار
	- مالحظة : ال بد من التأكد من أن حالة االختبار finished وتعنى أن إجابتك لالختبار قد تم تسجيلها

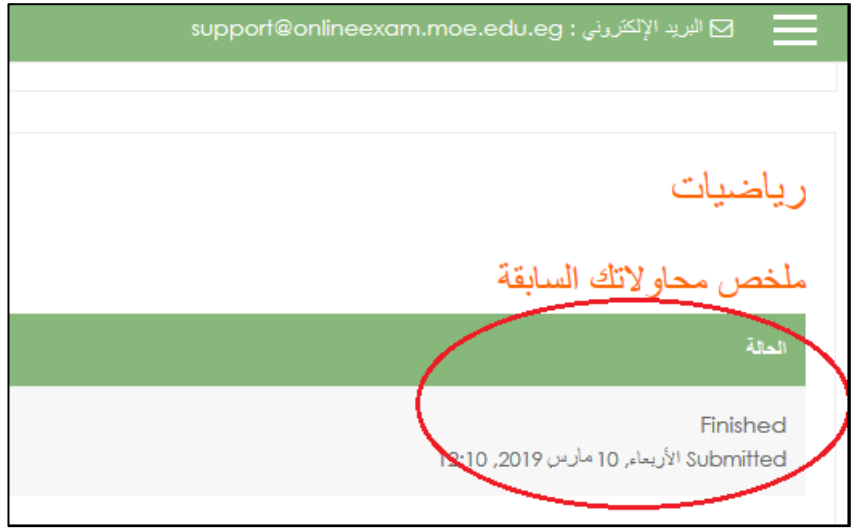